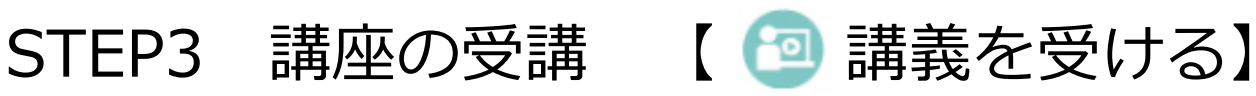

①講義 [ <mark>3</mark> ] の項目を選択します。

#### 講座詳細画面

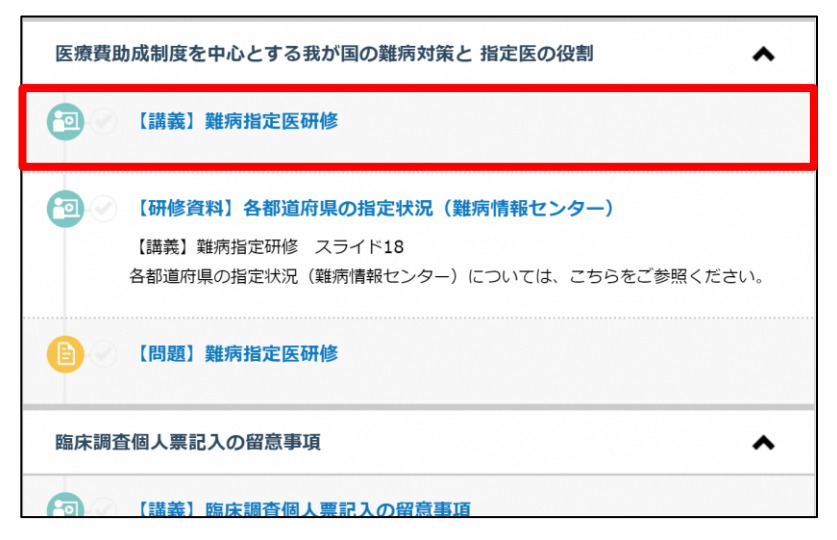

②画面下部の[進む]ボタンで次ページへ進みます。

## 学習コンテンツ画面

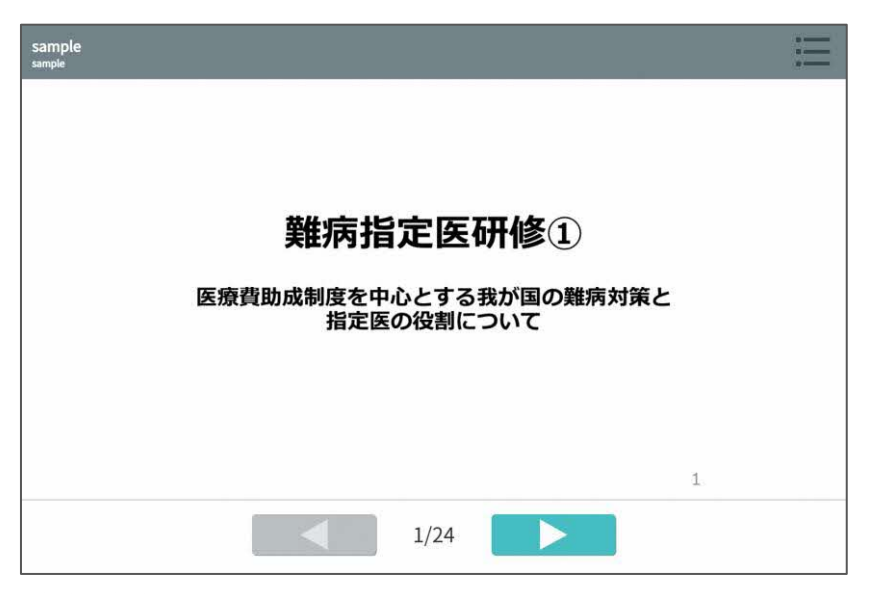

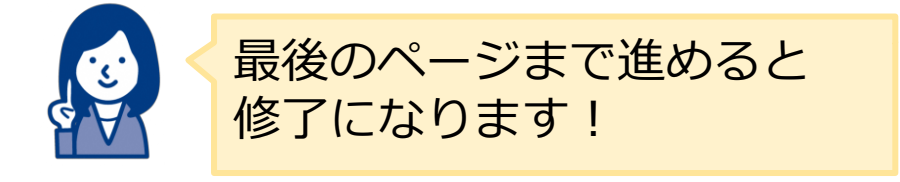

STEP3 講座の受講 【 2 講義を受ける】

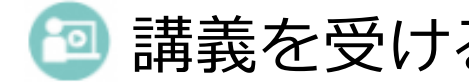

## ③学習後、学習タイトルの横に [ → ] マークが付きます。

## 講座詳細画面

 $\blacksquare$ 

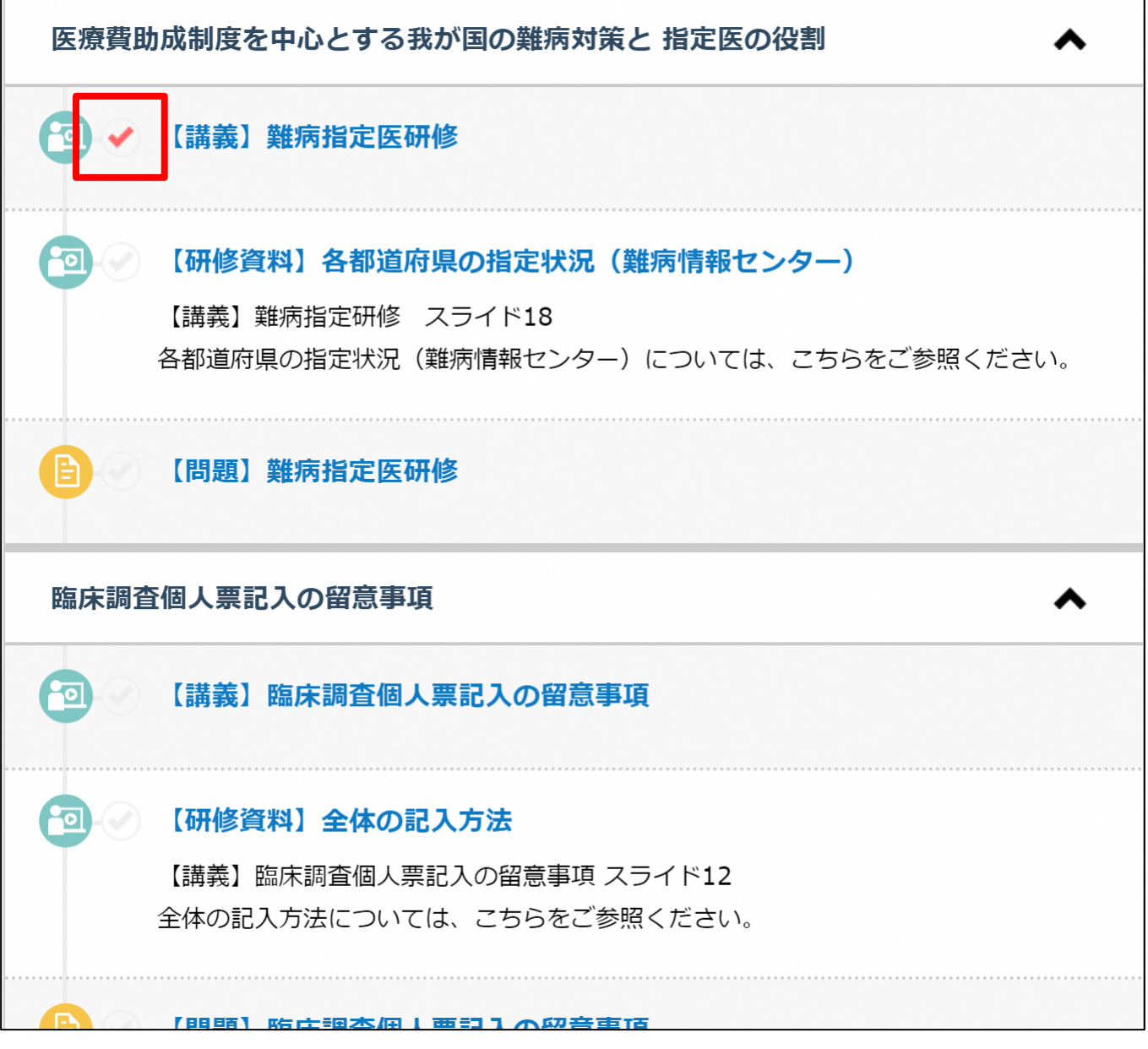

STEP3 講座の受講 【 A テストを受ける】

# ①講義 [ 日 ] の項目を選択します。

#### 講座詳細画面

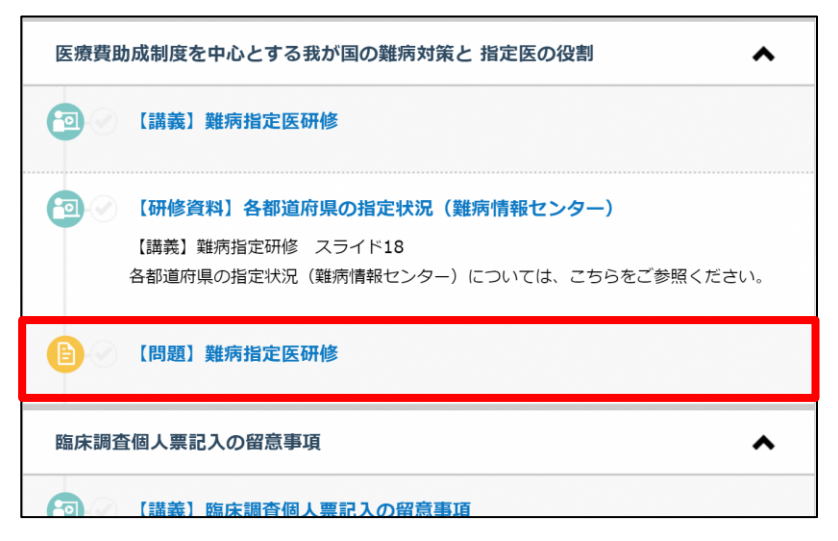

②テストの注意事項を確認し [テスト開始] ボタンで、 テストを開始します。

#### テスト注意事項画面

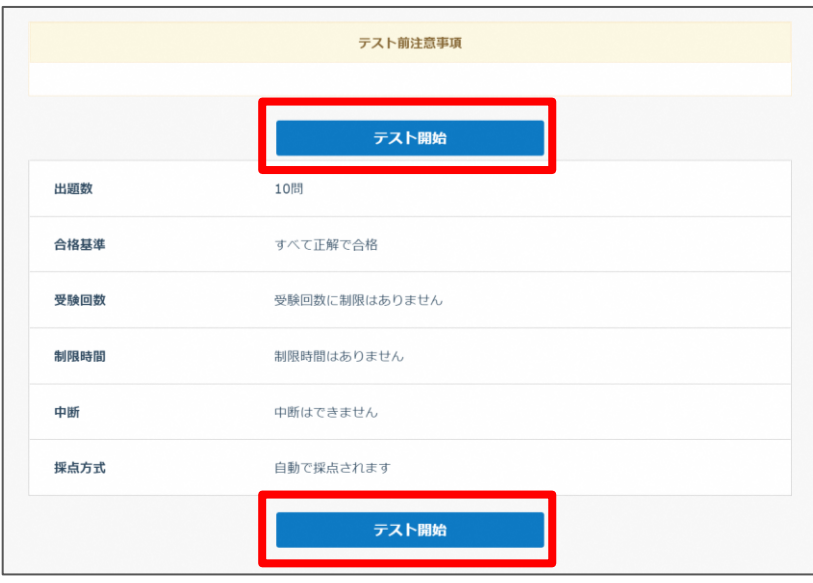

STEP3 講座の受講 【 F テストを受ける】

③問題に解答し[確認する]ボタンを押すと、

下図のメッセージが表示されるので [提出する] を選択します。

#### 問題解答画面

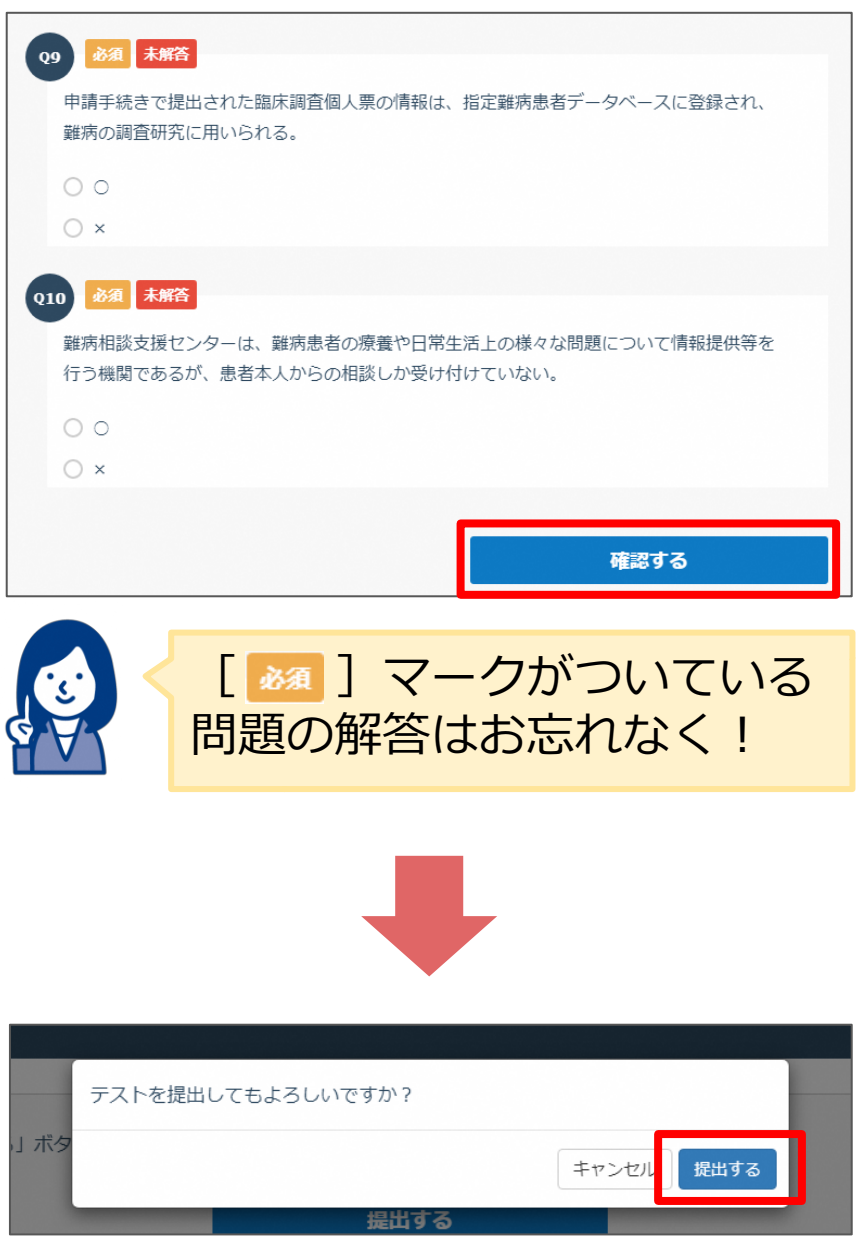

STEP3 講座の受講 【 ■ テストを受ける】

テストの結果が表示されます。合格・不合格、回答の正誤と解説 などを確認することが可能です。

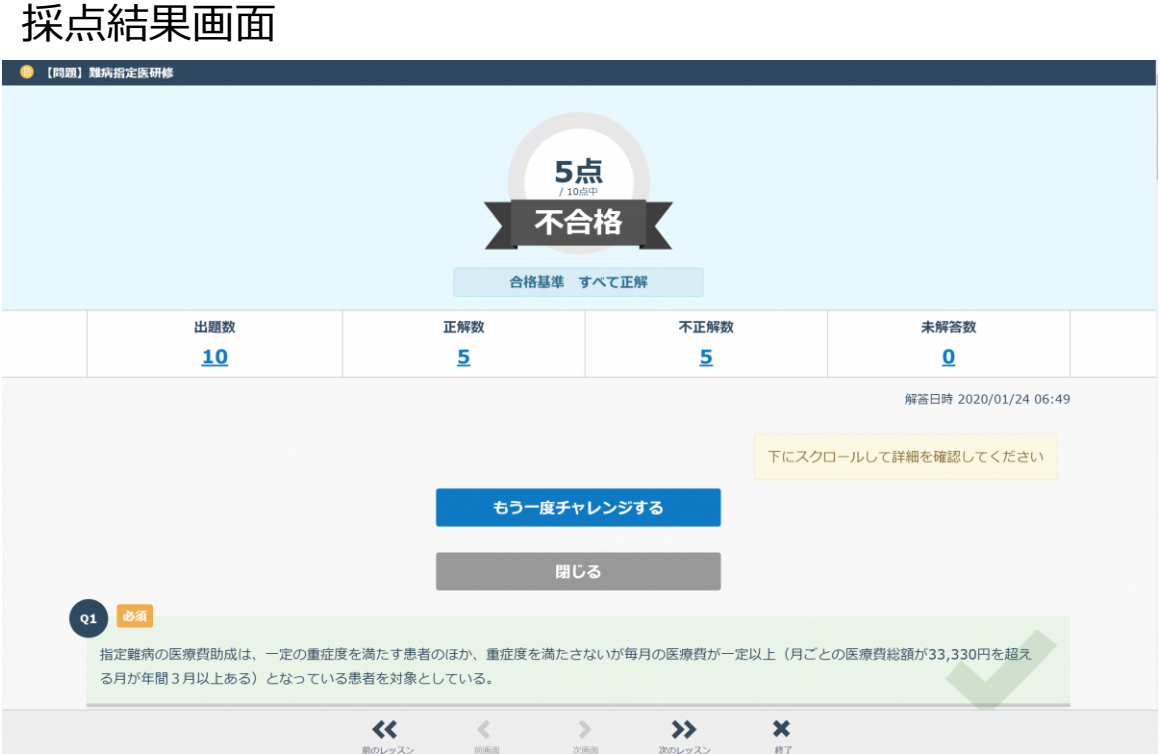

# STEP4 修了証のダウンロード

# ①すべての学習タイトルに [ ■ ]が付くと、進捗率が 100%になり、 [  $\epsilon$   $\epsilon$   $\epsilon$   $\epsilon$   $\epsilon$   $\epsilon$   $\epsilon$  ] ボタンが表示されます。

#### 講座詳細画面

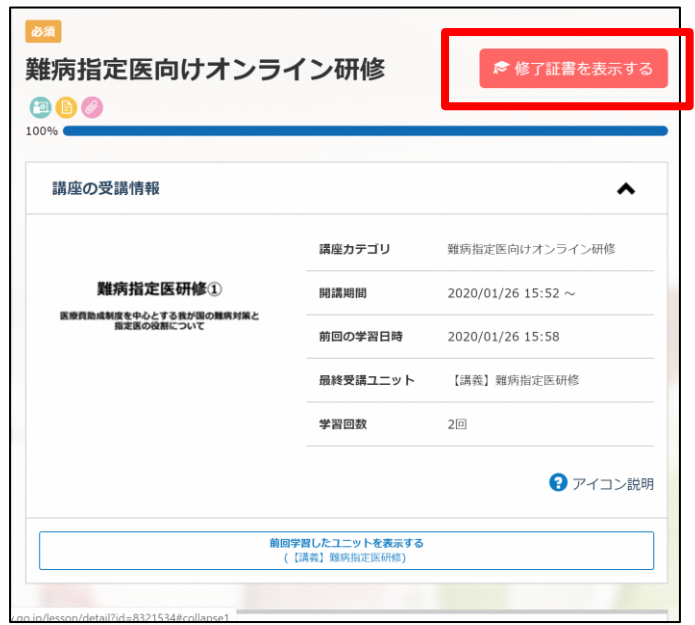

## ②[ ]ボタンをクリックすると、修了証が 表示され、ダウンロードや印刷をすることができます。

講座詳細画面 いっこう 修了証

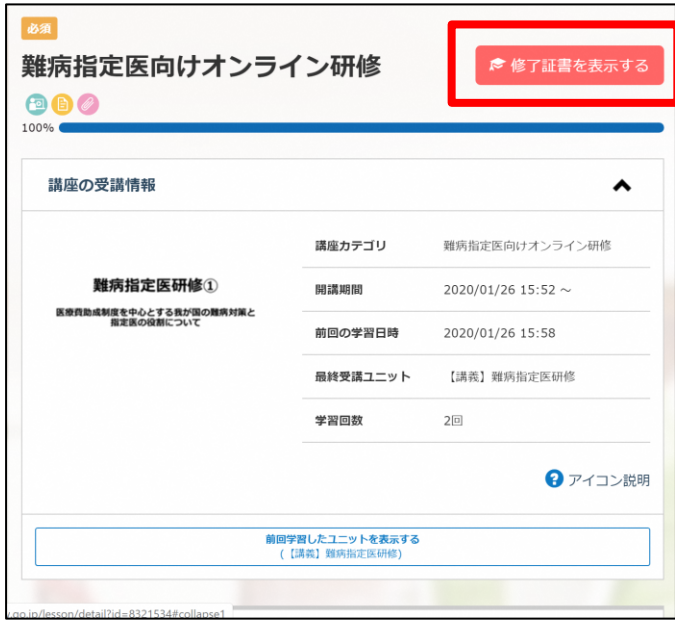

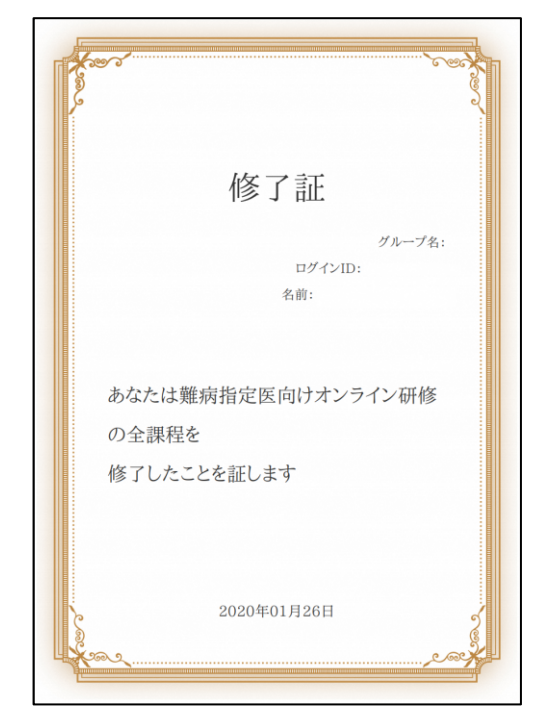

## こんな時はどうする 修了証の名前等が違う

修了証の内容を変更する場合は、ユーザープロフィールを編集し、再度修了証を ダウンロードしましょう。

①トップ画面右上にある、自分の名前が入ったアイコンをクリックし、 「マイプロフィール編集」を選択します。

![](_page_6_Picture_3.jpeg)

② 「プロフィール編集」画面からプロフィール項目の編集をし、 「変更する」ボタンをクリックすると、変更が完了します。

![](_page_6_Picture_46.jpeg)